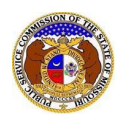

Users designated as Official Representatives for companies are able to access certain registration information, make changes to contact information, and receive notifications of various EFIS submissions. A company can only designate two (2) Official Representatives for their company.

*NOTE: Users must have a 'Professional Account' in EFIS.* 

To determine who a company's Official Representative is:

- 1) Navigate to EFIS.
- 2) Click the **Log In** link located in the *Header Links* in the upper, right-hand corner.

Let Regist<sup>9</sup> ar →D Log in → PSC Log in **ELECTRONIC FILING AND INFORMATION SYSTEM Help Directory** 

- 3) In the **Email Address** field, input the user's email address registered with their user account.
- 4) In the **Password** field, input the user's password.
- 5) Click the **Log In** button.

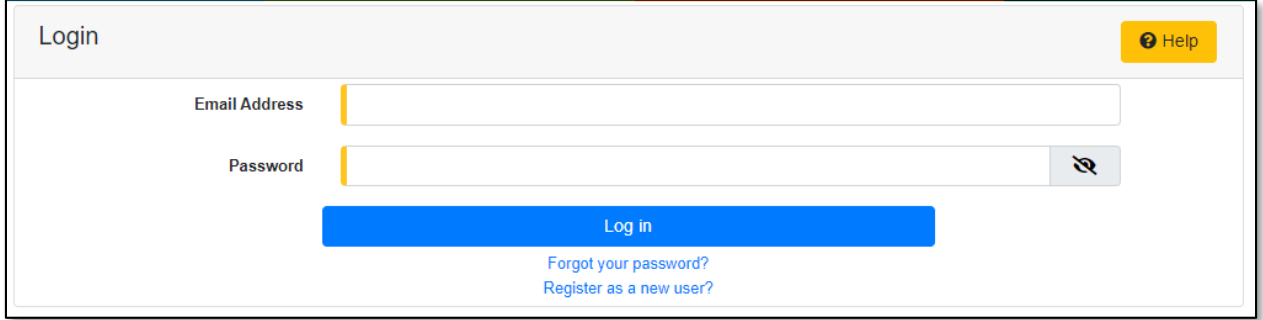

6) Select the 'Company & User Management' tab.

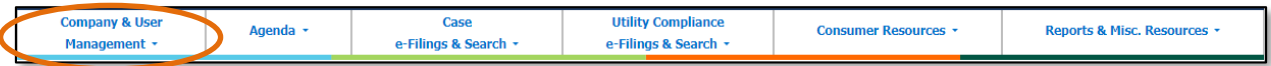

7) Select the 'Company Search' link.

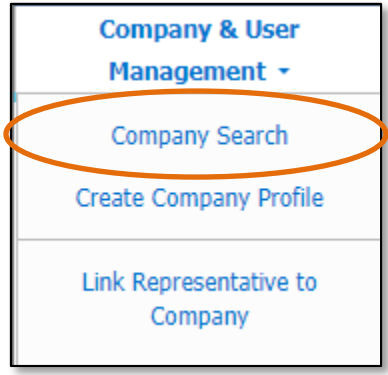

8) On the *Company Search*page, complete the following information:

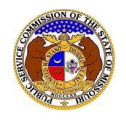

## a) In the **Company** field, input the company's name.

b) Click the **Search** button; or click the **Clear** button to clear all fields and start over.

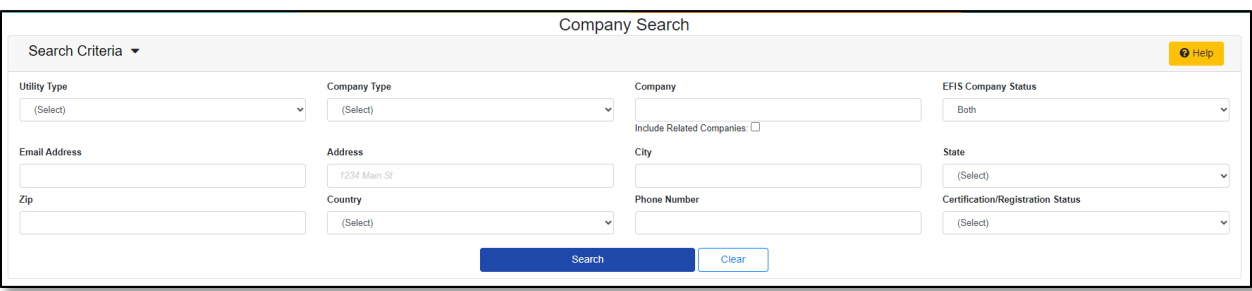

## 9) A list of companies matching the search criteria will be displayed below the Search button. 10) Click on the company name in the **Company** column to view the company's information.

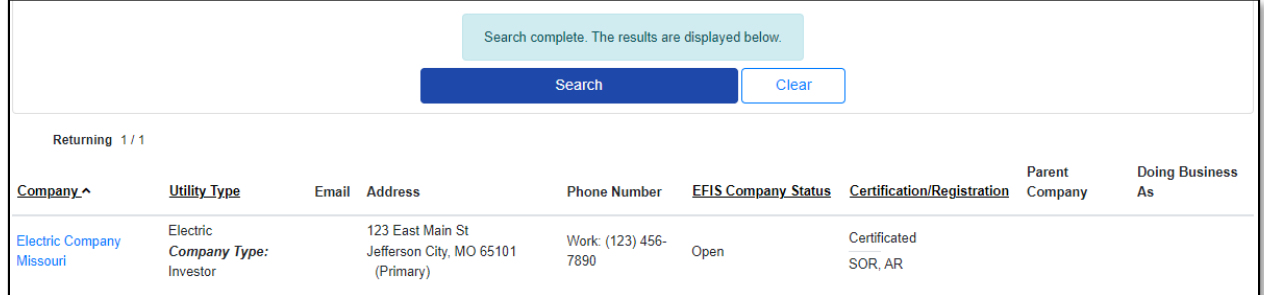

11) On the *Company Information* page, scroll to the *Representatives* section.

12) Select the **Representative Type** column heading to sort by the representative type.

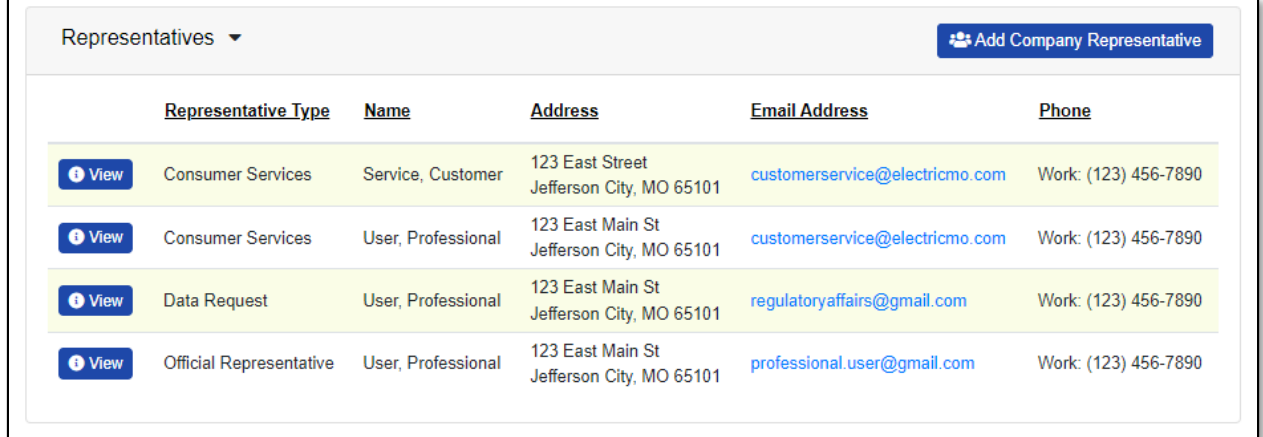

*For additional assistance, please contact the Data Center at (573) 751-7496 or [dcsupport@psc.mo.gov.](mailto:dcsupport@psc.mo.gov)*